**Online Video Training Tutorials** 

# Microsoft Excel 2003 Advanced Manual

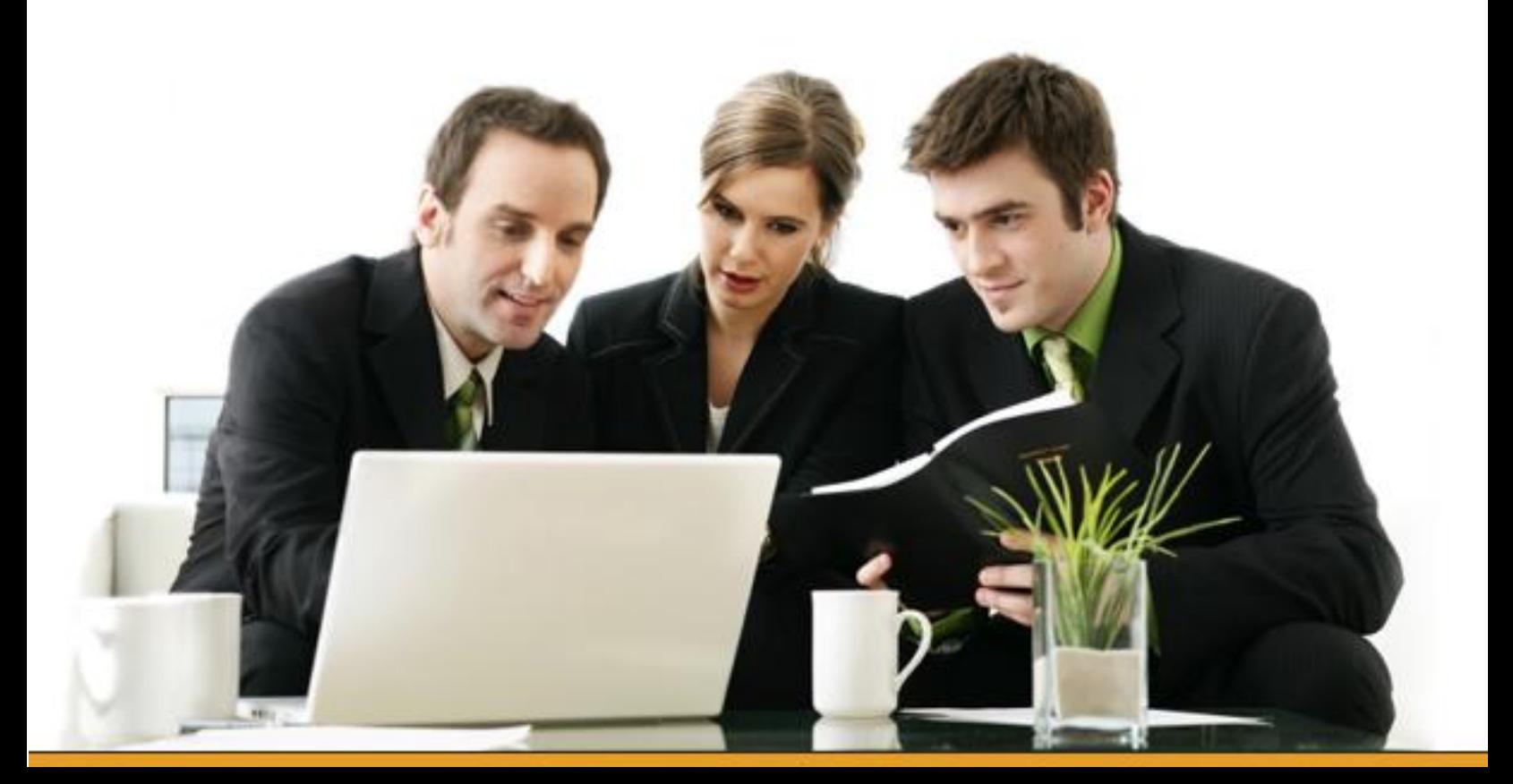

This KnowledgeCity.com training manual is designed to be used as a reference to the online video training. This manual contains descriptions and images from your training course. Have this manual handy as a supplement when viewing the training video.

All trademarks mentioned herein belong to their respective owners. Unless identified with the designation "COPY FREE," the contents of this manual are copyrighted by KnowledgeCity.com. KnowledgeCity.com hereby authorizes you to copy documents published by KnowledgeCity.com on the World Wide Web for non-commercial use within your organization only. In consideration of this authorization, you agree that any copy of these documents you make shall retain all copyright and other proprietary notices contained herein.

You may not otherwise copy or transmit the contents of this manual either electronically or in hard copies. You may not alter the content of this manual in any manner. If you are interested in using the contents of this manual in any manner except as described above, please contact "info@knowledgecity.com" for information on licensing.

Nothing contained herein shall be construed as conferring by implication, estoppels, or otherwise any license or right under any patent, trademark, or other property right of KnowledgeCity.com or any third party. Except as expressly provided above, nothing contained herein shall be construed as conferring any license or right under any copyright or other property right of KnowledgeCity.com or any third party. Note that any product, process, or technology in this document may be the subject of other intellectual property rights reserved by KnowledgeCity.com and may not be licensed hereunder.

#### **About This Course**

Author: Kevin Weaver Runtime: 1hr. 14min. Lessons: 18

#### *Course Description*

Understand the more advanced features of Excel 2003, the spreadsheet program widely used for financial and data management purposes. Learn how to use array formulas, special formatting, and VLOOKUP to make tasks easier..

## **Table of Contents**

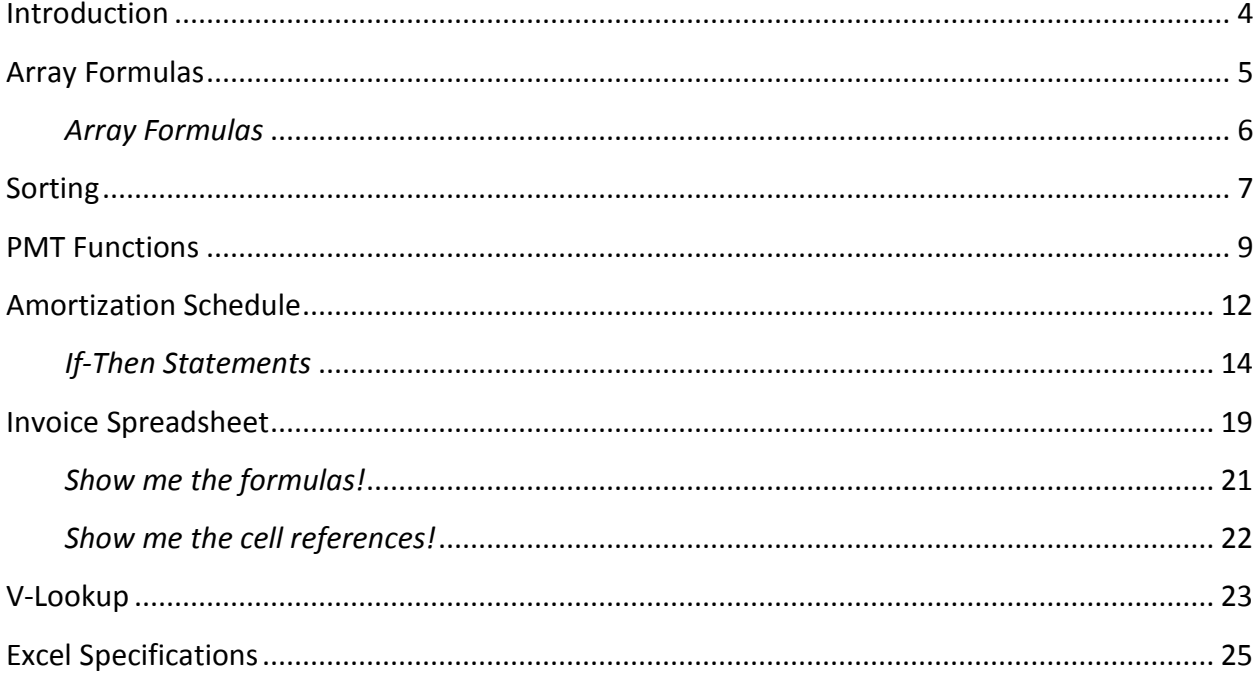

## <span id="page-3-0"></span>**Introduction**

Microsoft's Excel is a spreadsheet. A spreadsheet is essentially a table of rows and columns containing (1) data and (2) formulas. A check register for a checkbook is a spreadsheet. A more sophisticated spreadsheet might be a company's financial data consisting of budgets, accruals, and corporate consolidations.

When Excel is launched, a blank *workbook* opens with a pre-set number of *worksheets*.

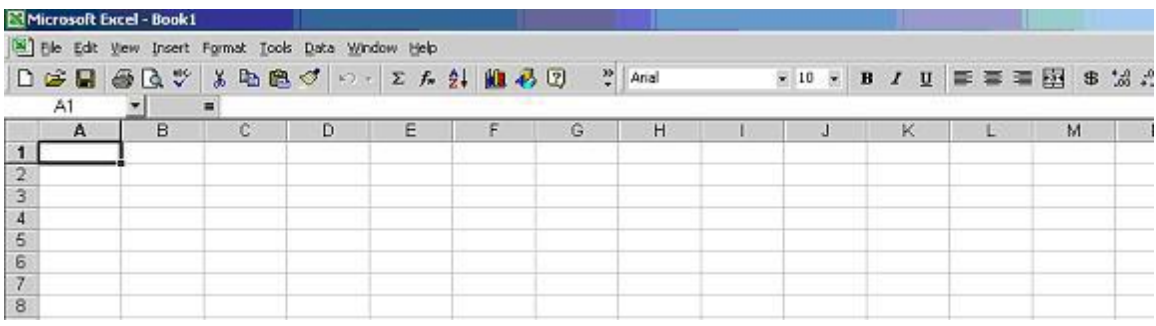

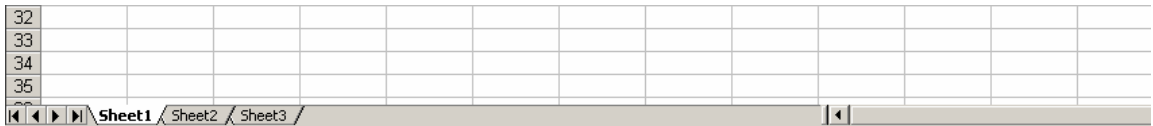

In this advanced course in Excel 2003, we will be going more in depth into the functions and formulas that Excel has to offer.

## <span id="page-4-0"></span>**Array Formulas**

In the introductory course, a spreadsheet was created that reflected automobile sales and

pricing.

One of the spreadsheets looked like this:

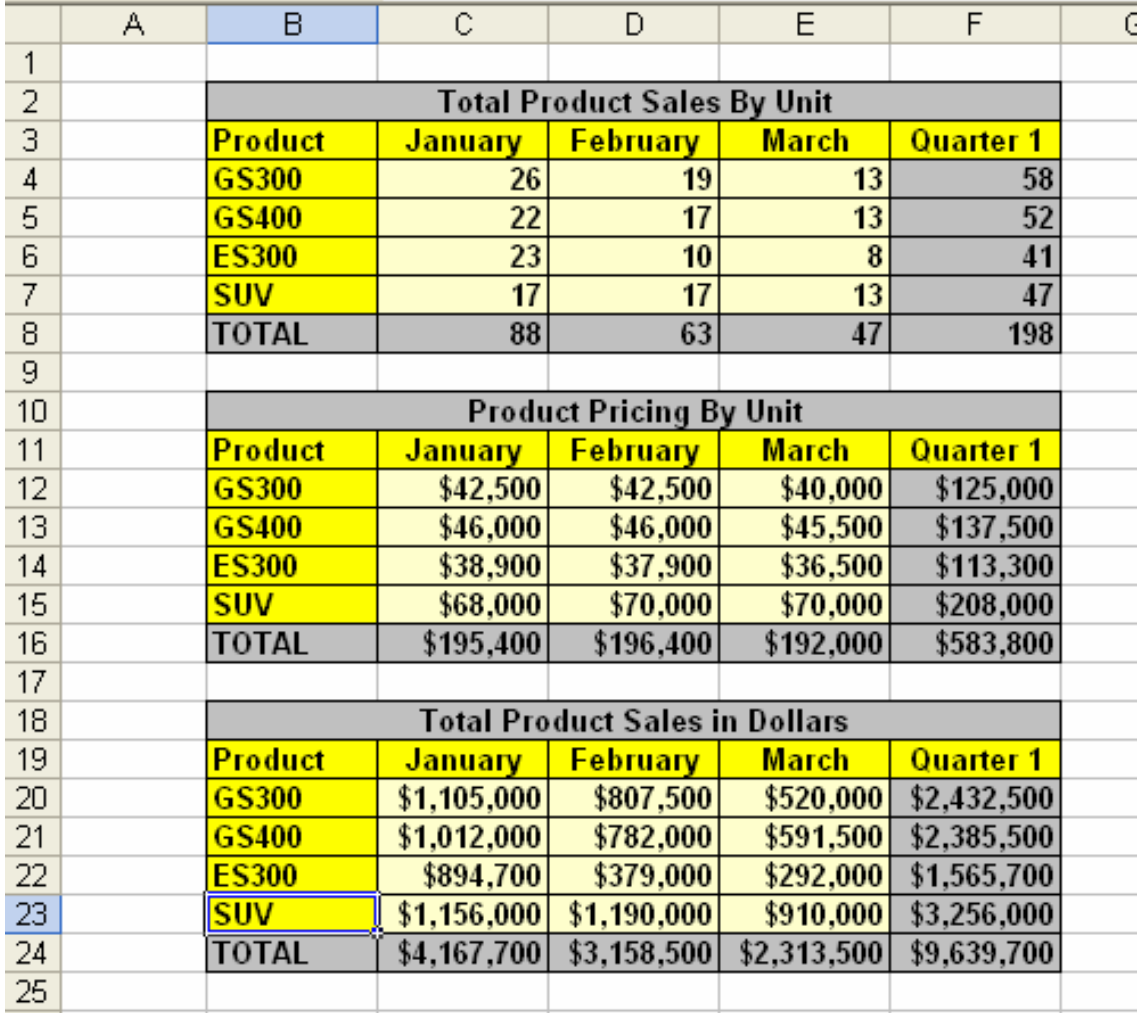

In order to calculate the various figures for the third block of data ("Total Product Sales in

Dollars"), this formula was placed in C20: =C4\*C12 and filled down and across.

#### <span id="page-5-0"></span>*Array Formulas*

Alternatively, if we select the full range of cells (C20:E23) and type the formula:

=C4:E7\*C12:E15, then, enter this formula using the command: CTRL+SHIFT+Enter, the formula will be populated throughout the entire range (as an array formula). When you examine the formula in one cell, notice that braces surround the formula. These are NOT entered by the user, but are a result of using the array formula entry (CTRL+SHIFT+Enter).

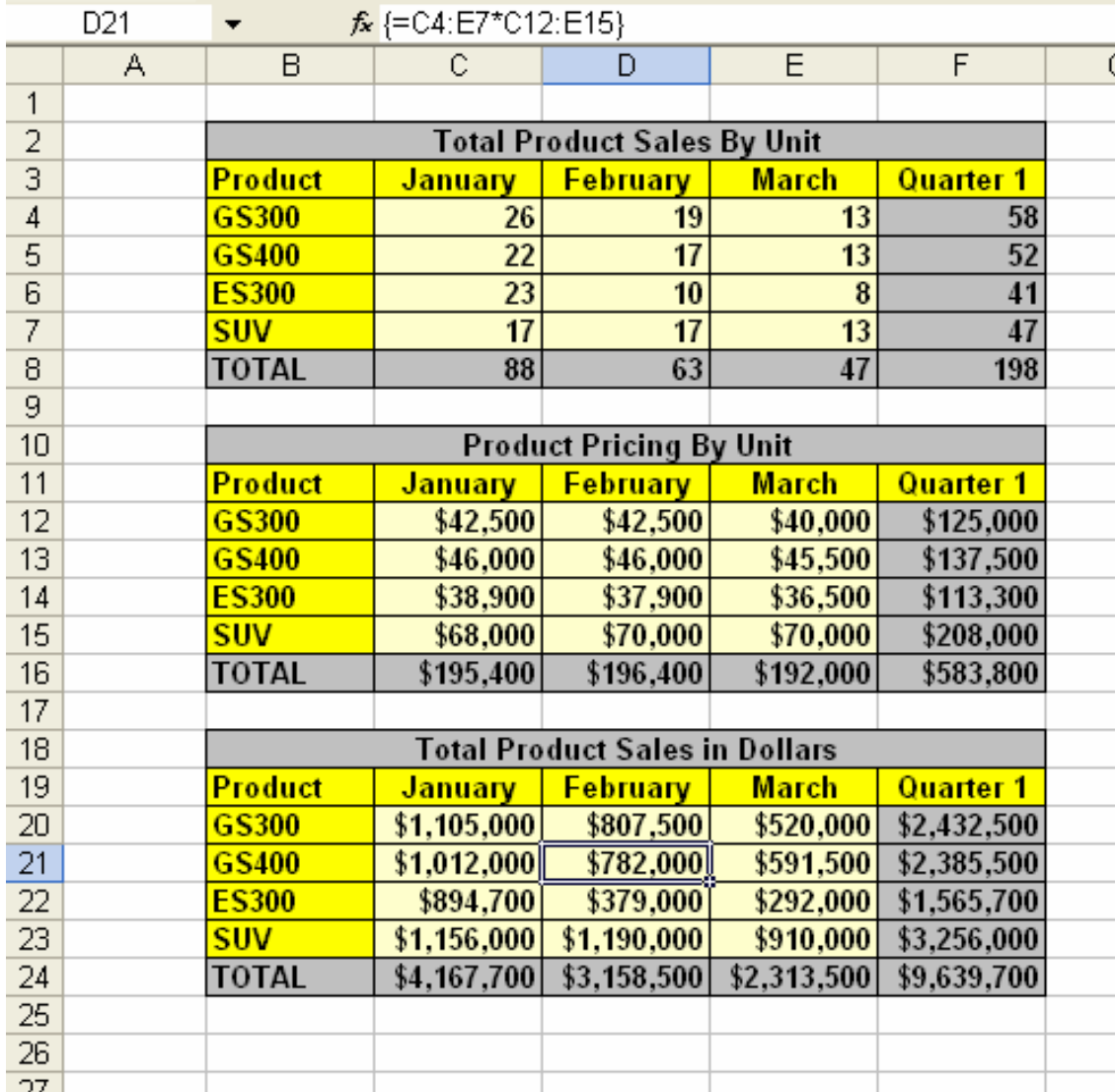

Array formulas are very powerful for a variety of calculations. We'll work on others later.

#### <span id="page-6-0"></span>**Sorting**

Another powerful feature of Excel is the ability to SORT data. If we examine a small spreadsheet

as shown below, we'll apply sorting based on the "total" column.

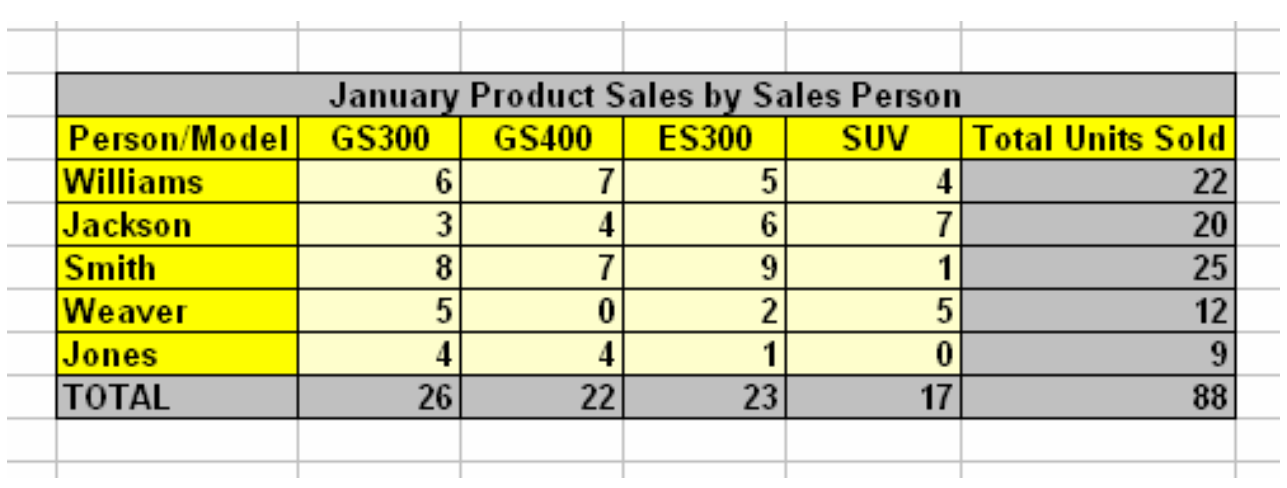

After selecting all of the data from the "Person/Model" row through and including the "9" in the row associated with "Jones," click on the menu bar: Data  $\rightarrow$  Sort...

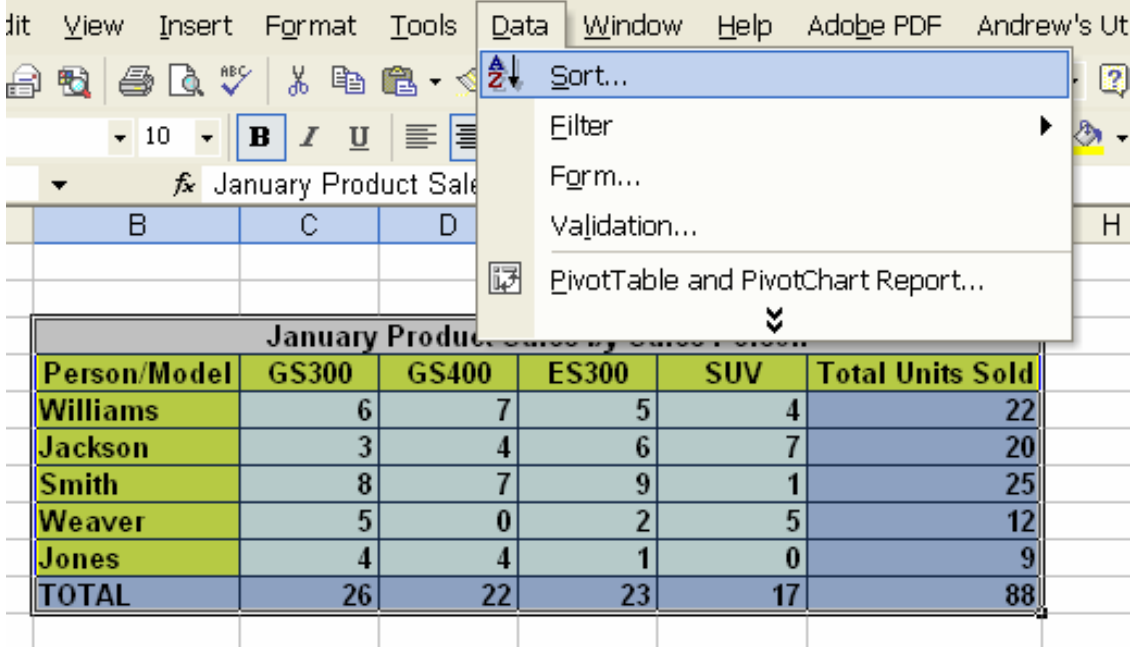

The dialog window that appears is:

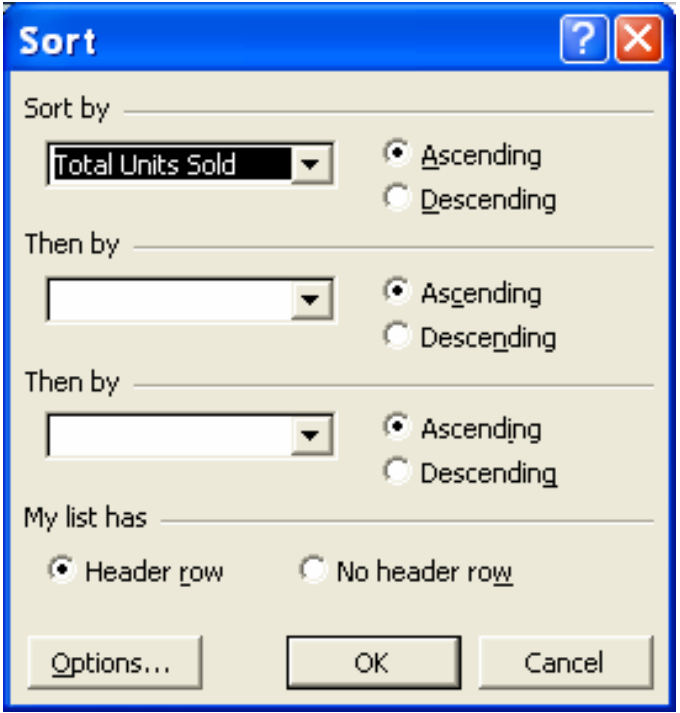

Notice that we have indicated that this block of data has a "header row" and we're sorting by

the "Total Units Sold" header (column) in ascending order.

The sorted data:

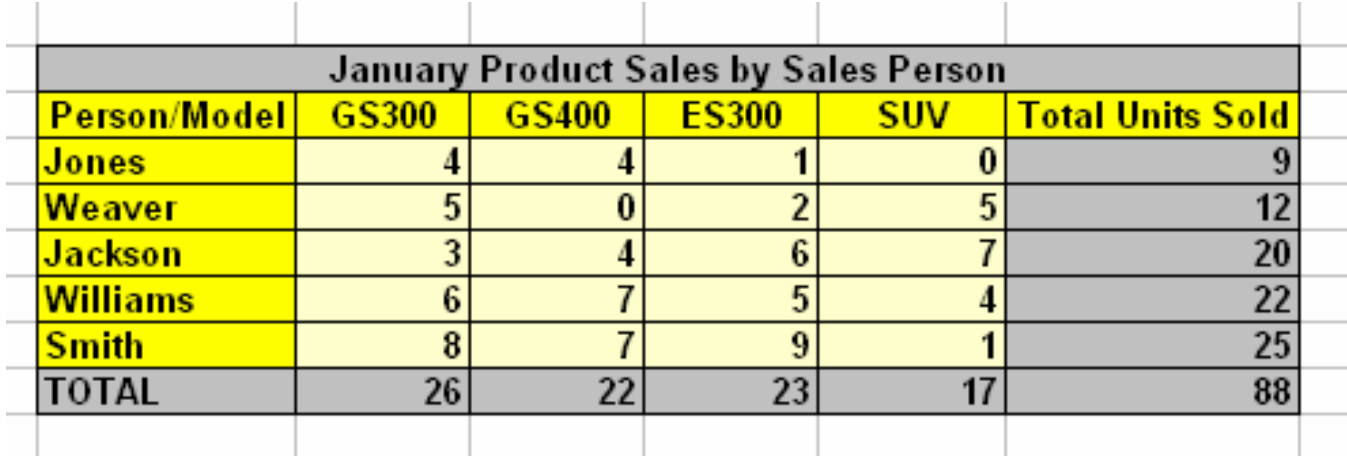

#### <span id="page-8-0"></span>**PMT Functions**

Another powerful and useful built-in function, PMT is in the financial section of the functions. This function calculates the payment for a loan based on constant payments and a constant interest rate.

The function has the following arguments:

=PMT(rate,nper,pv,fv,type),where:

- Rate is the interest rate per period for the loan
- Nper is the number of payments for the loan
- Pv is the present value (value today) or principal of the loan
- Fv is an optional future value or cash balance you want to reach after the last payment is made (set to zero if omitted)
- Type determines if the payments are made at the beginning of each period (1) or at the end of each period (0)
	- $\circ$  If omitted, the default is 0 (end)

If you want to calculate the payment amount for a loan of \$100,000 for 30 years with an annual

interest rate of 8%, the spreadsheet would appear as follows:

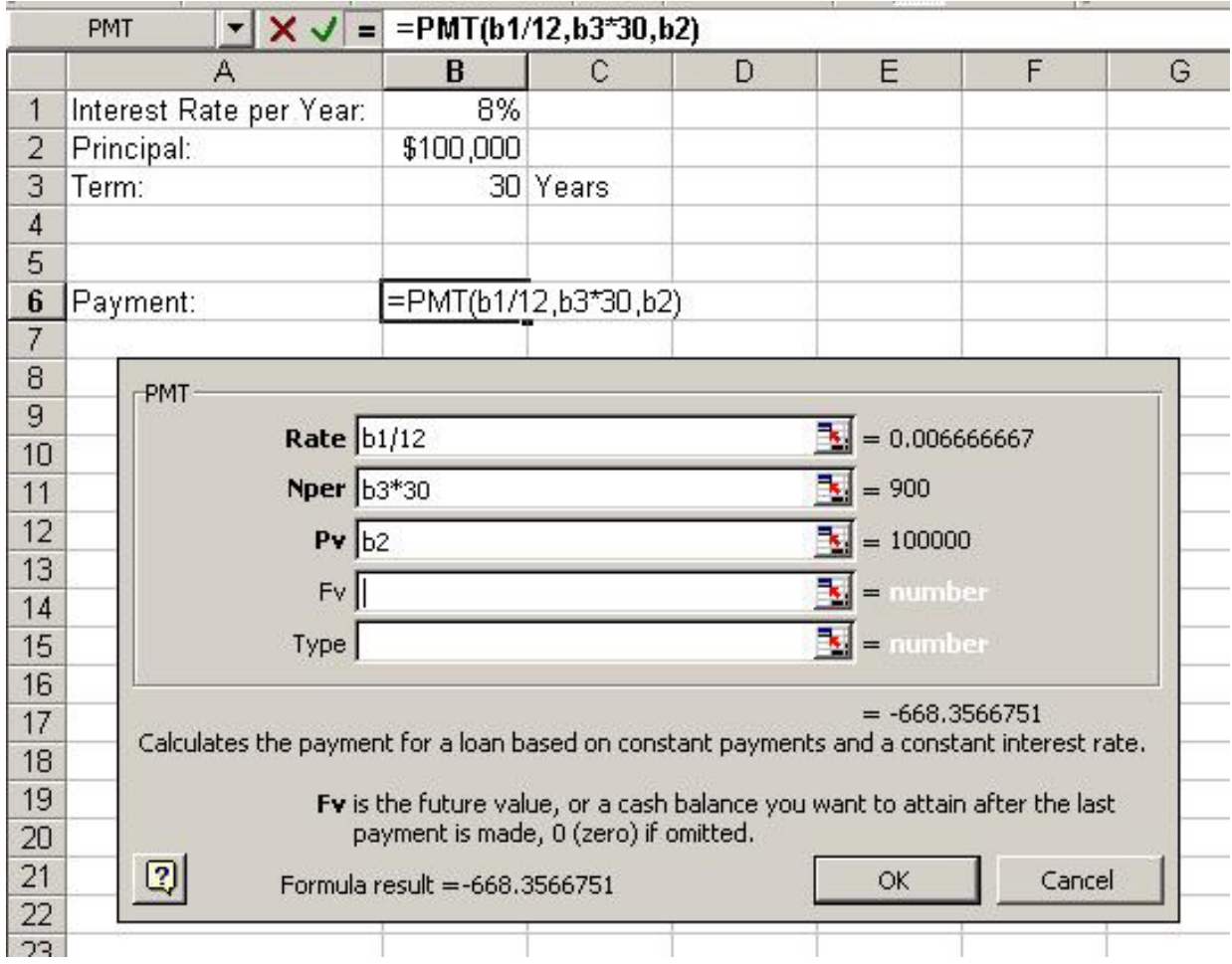

Notice that as you enter the cell references, the calculations are displayed.

Since the interest rate is annual, and payments will be made monthly, the Rate reference in B1 is divided by 12; since this is a 30-year loan and payments are monthly, the number of periods is 30 years times 12 months/year.

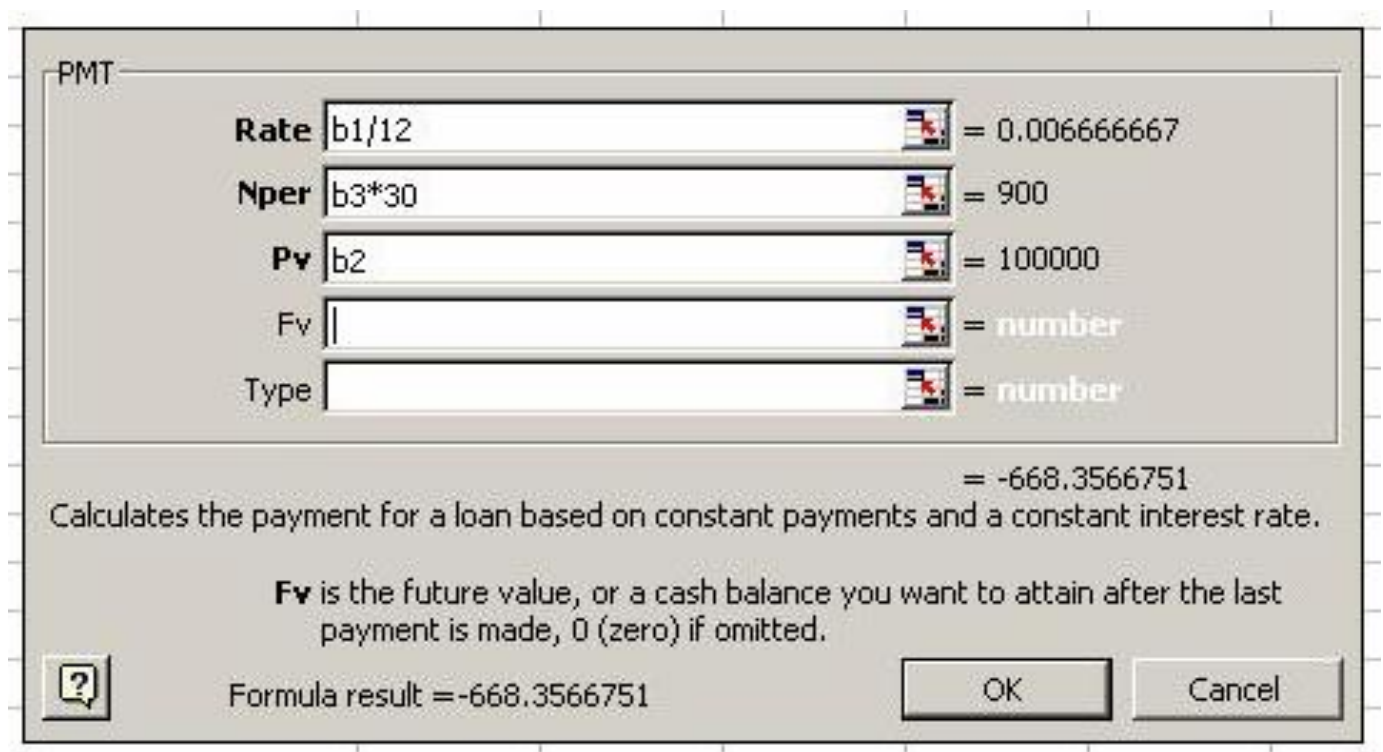

The resulting number is negative because it's a payout rather than income.

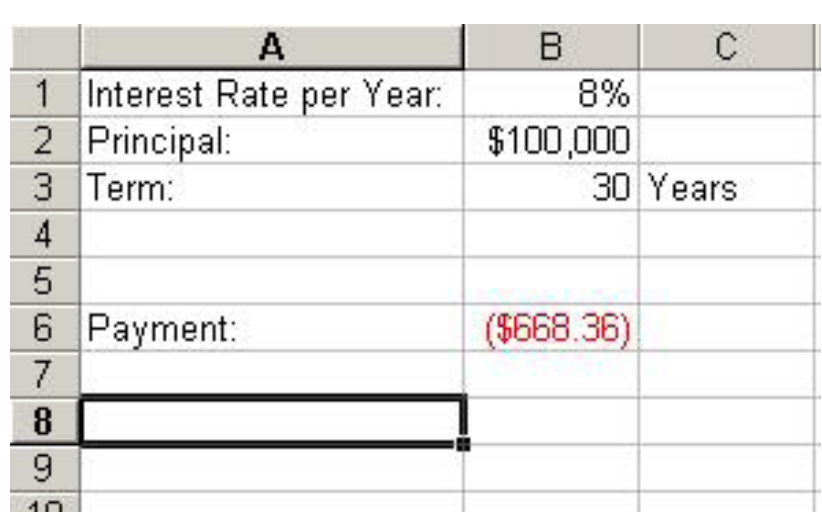

#### <span id="page-11-0"></span>**Amortization Schedule**

Let's construct an amortization schedule.

Begin by entering the text describing the four key components: Principal, interest per year, number of years, and the number of payments per year: A1:A4. Then, enter the corresponding data in B1:B3.

Create headings for the columns: Pmt #, PMT, Interest, Repayment, Balance. Prior to any payment, the balance is B1. This cell reference is entered into E7. Cell A8 is the first payment period. Cell B8 is the payment calculation.

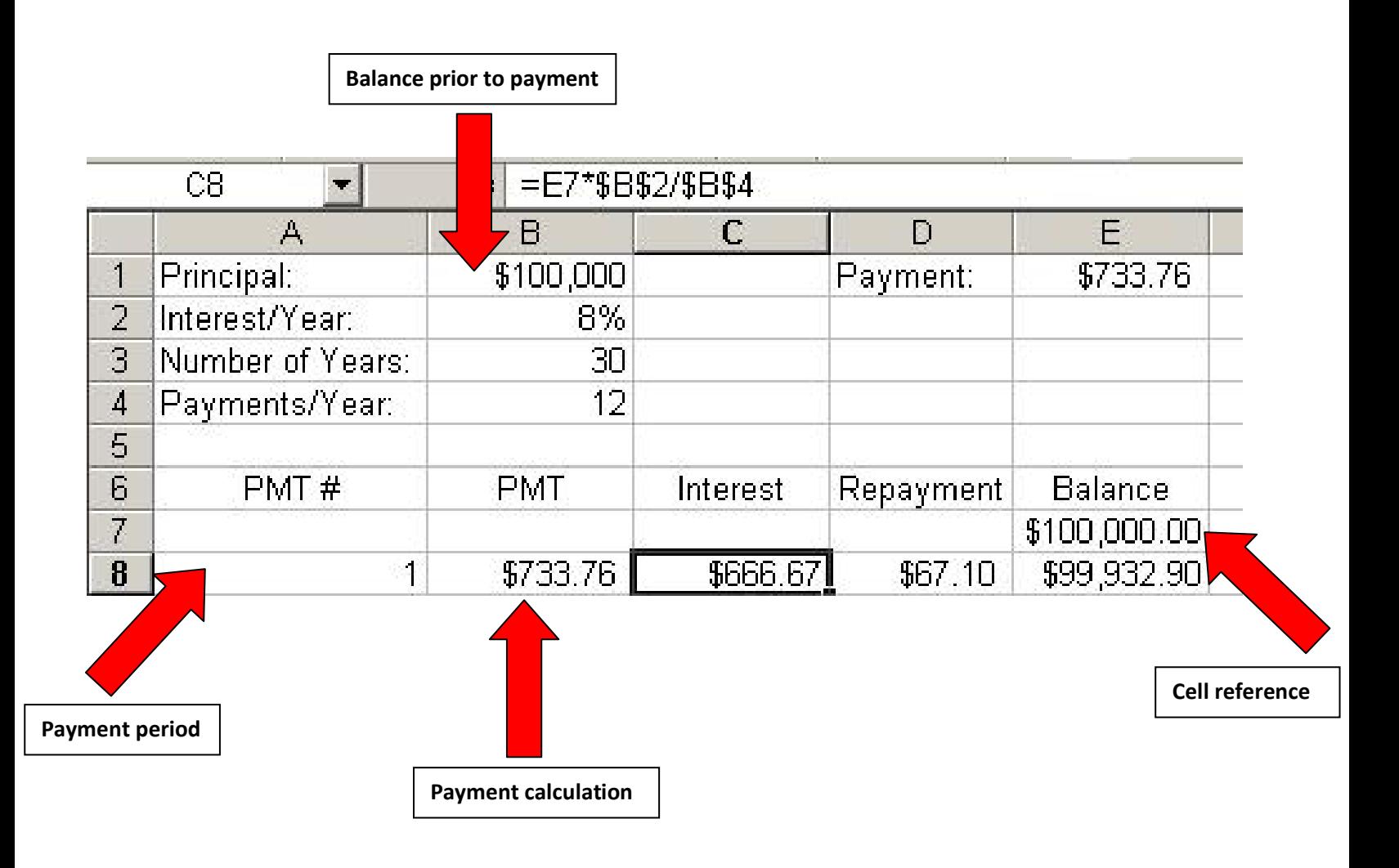

The interest portion of this payment is the current balance times the annual interest divided by the number of payments. The current balance is the full amount (E7), times the annual interest (B2) divided by the number of payments (B4).

The formula is:

=E7\*\$B\$2/\$B\$4

Why is the interest and number of payments an absolute reference while the balance is a relative reference?

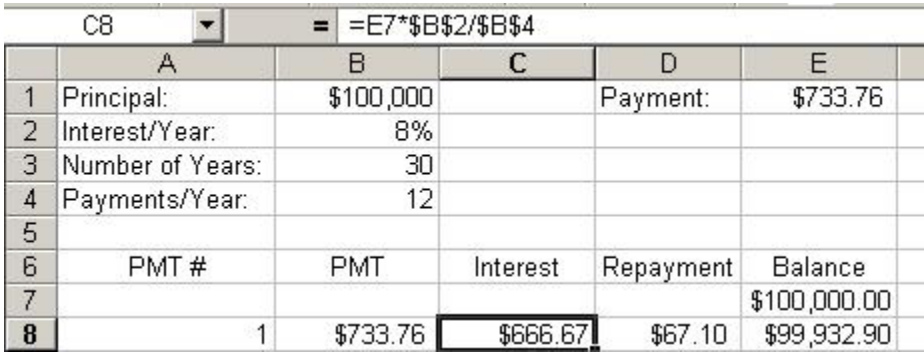

The repayment is the fixed payment less the interest paid within this payment, or

B8 – C8. The balance remaining is the previous balance (E7) less the repayment (D8).

This information can now be filled down to create the schedule.

## <span id="page-13-0"></span>*If-Then Statements*

Now, let's get fancy and use some of the additional features of Excel.

The next payment is technically the second. However, as we progress down the payment

schedule, the "next" payment is 1 plus the previous unless we've made all the payments

(12\*B3). Therefore, A9 will be a formula:

=IF(A8<(12\*\$B\$3),A8+1,"") IF(condition, true, false)

This formula says: if the previous payment number is less than the total number of payments, this cell should be 1 plus the previous payment number; otherwise, make the cell blank.

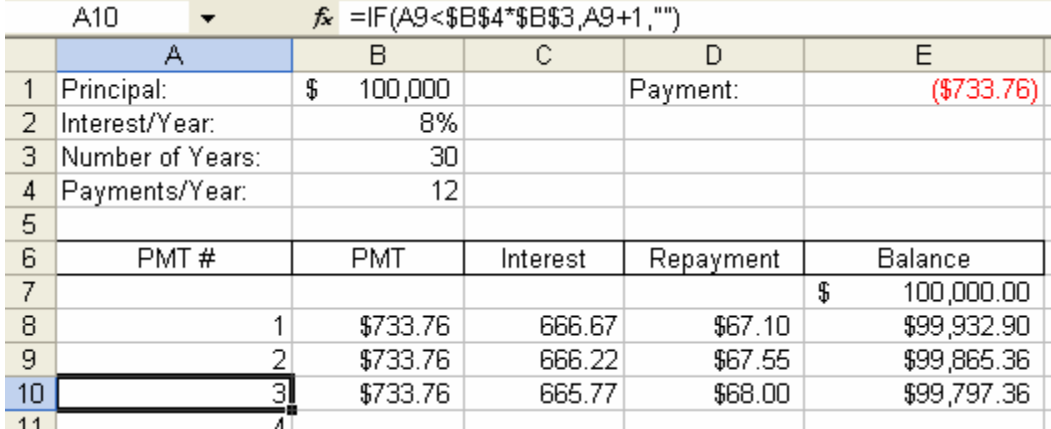

The PMT (B9, etc.) is the constant payment unless we're finished with the payments. Therefore, we'll use another similar IF statement.

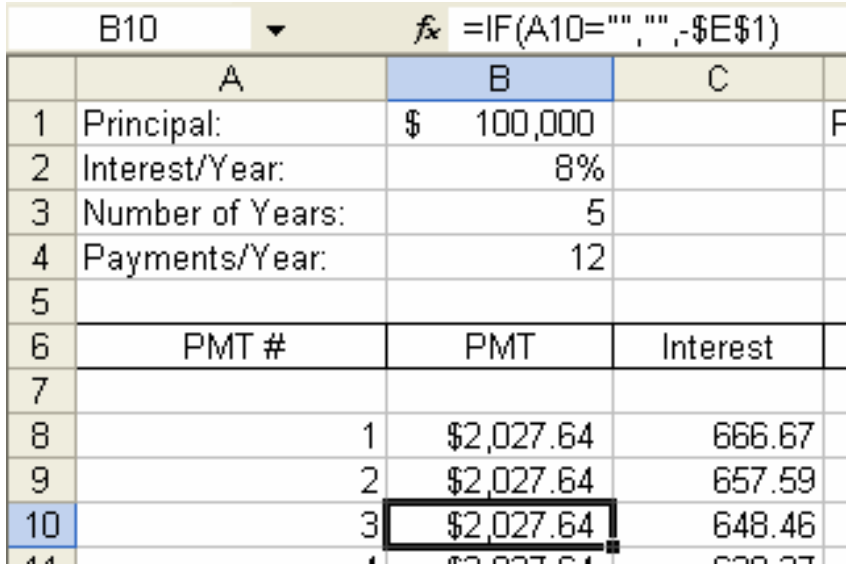

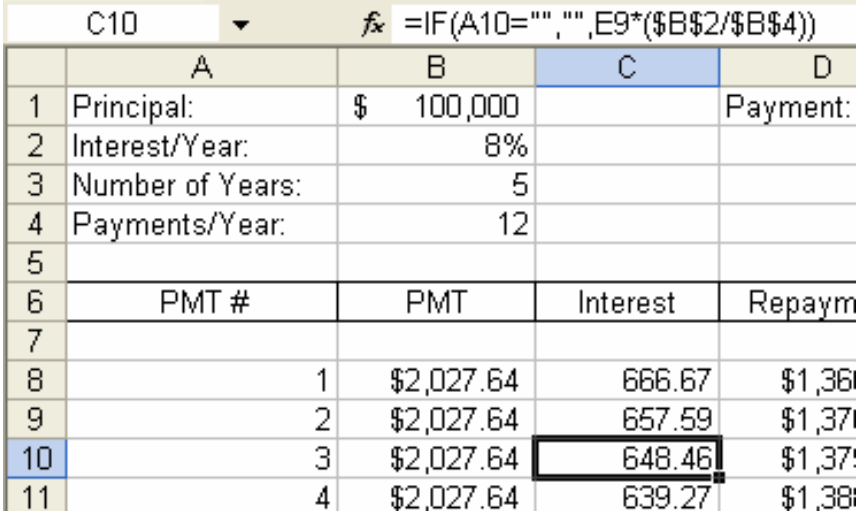

(The number of years and payments/year have been changed above to simplify the sheet)

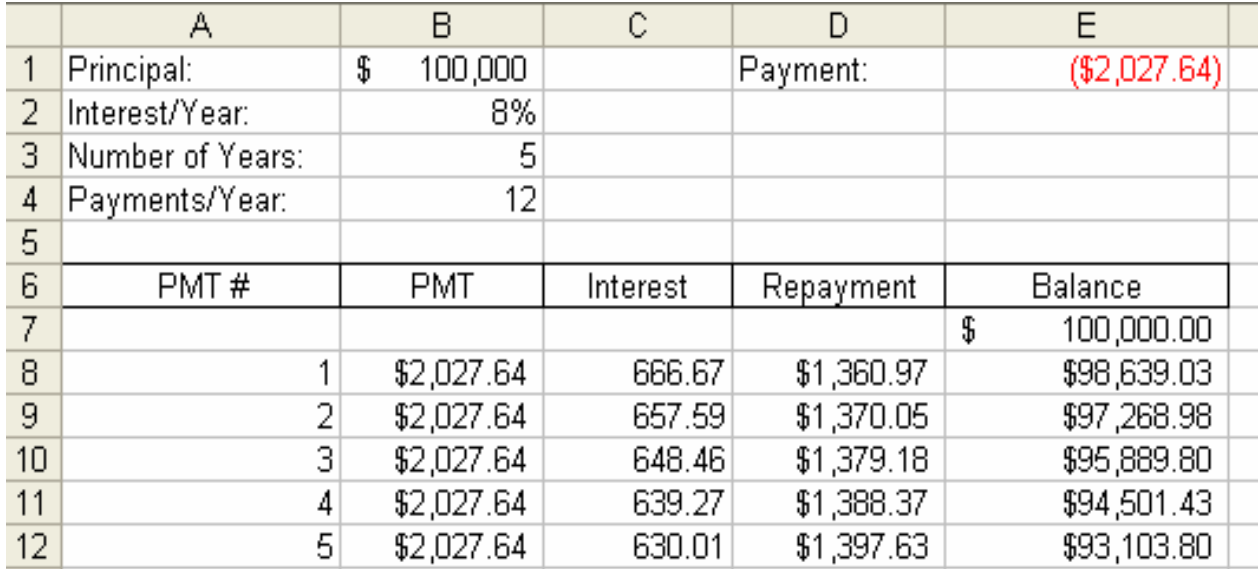

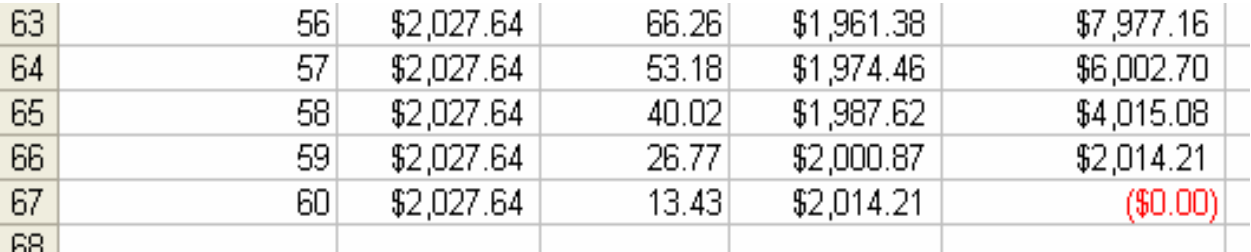

 $\triangleright$  NOTE: In the financial formula, there is also an IPMT function that calculates the interest that we just computed. You might want to consider using the built-in formula rather than our calculation. The calculation was used for illustration purposes to show how to incorporate a formula into the sheet.

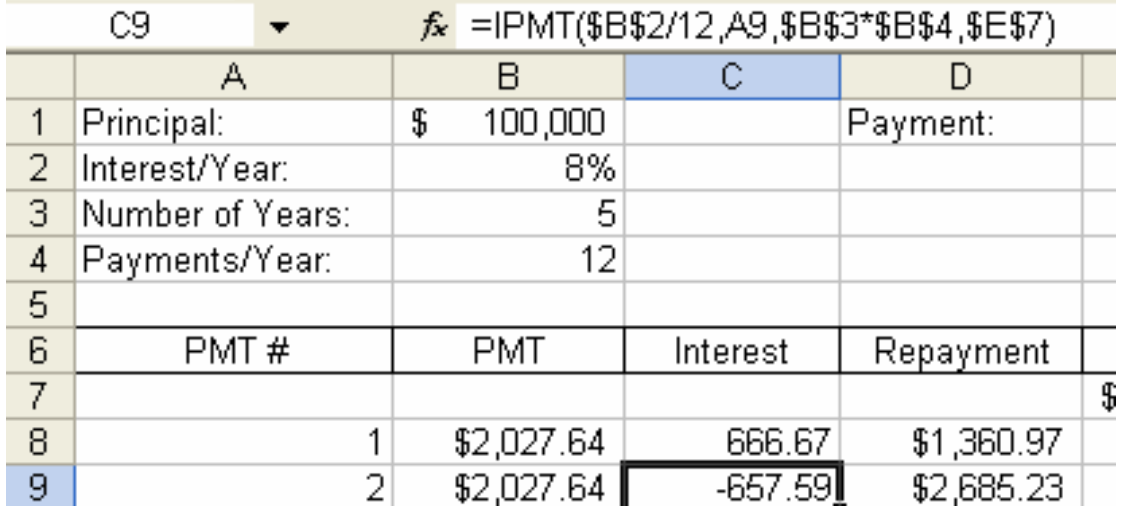

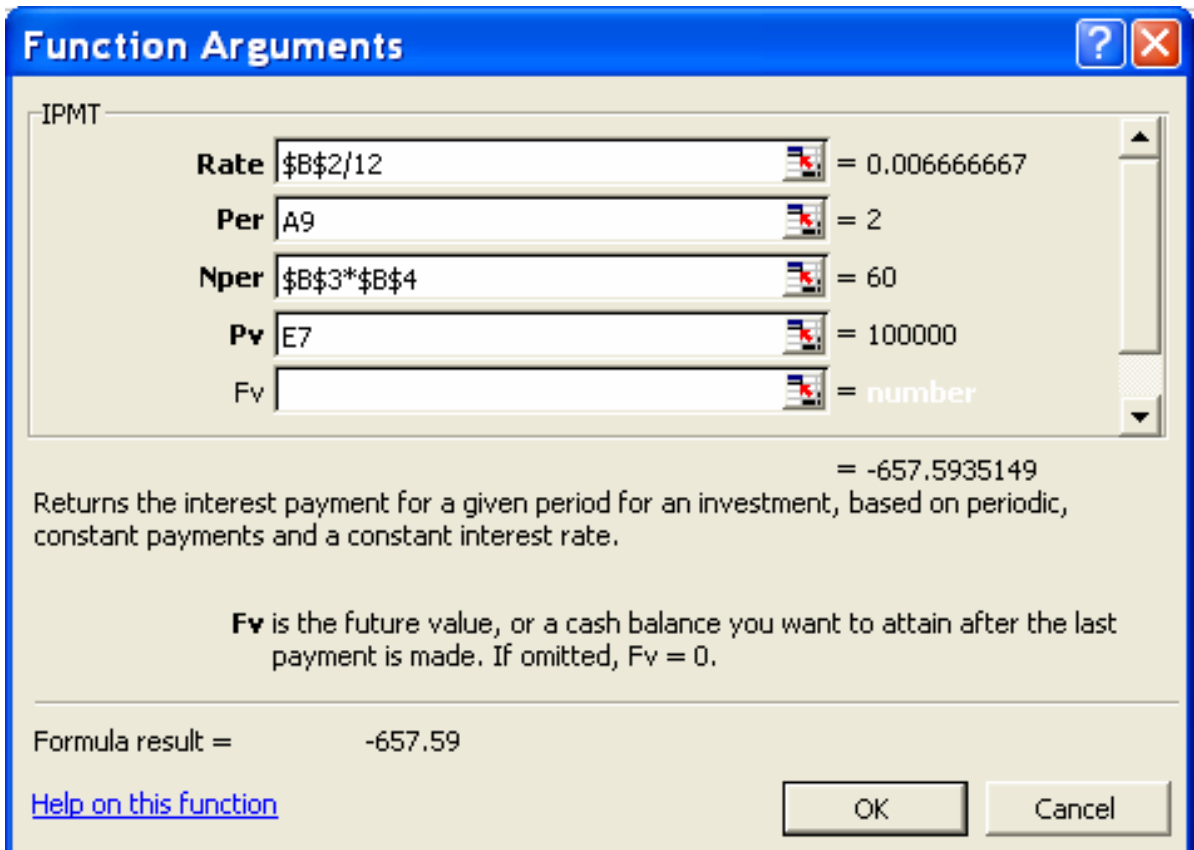

In the car-pricing example, an array formula was used. The example that follows not only uses an array formula in a simple but also in very useful way, and it uses a clever twist on fonts.

Suppose a product list and the respective prices are in columns B and C, respectively. Drag over cells A2:A7 and change the font for this range to Wingdings. When you enter a lowercase "x," the character of this font group is selected. It's a square with an "x" inside:  $\boxed{\times}$ 

Now, in cell C9, enter the array formula: =SUM((A2:A7="x")\*(C2:C7))by typing the formula then CTRL+Shift+Enter (rather than just "enter").

This formula looks at the range A2:A7 and finds where those cells respectfully equal an "x" (the check box). The result of this logical comparison is a set of 1s and 0s (1 meaning the corresponding cell is equal to an "x", 0 meaning it isn't). Cells C2 through C7 are multiplied by the 1s and 0s, respectively. The product is then summed.

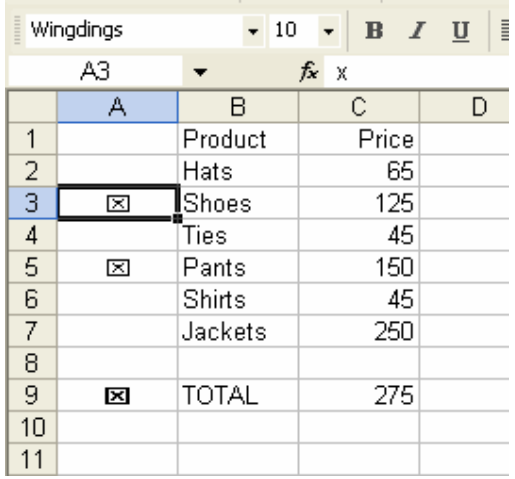

## <span id="page-18-0"></span>**Invoice Spreadsheet**

Everyone likes to bill for their efforts – personal services, product sales, etc. If you're not using an accounting package such as QuickBooks, you can create an invoice using Excel. How it's structured depends on personal taste, the type of service or product being sold, etc. Naturally, an Excel user could take advantage of the built-in invoice template provided with the product. However, for the purposes of this course, we'll construct our own.

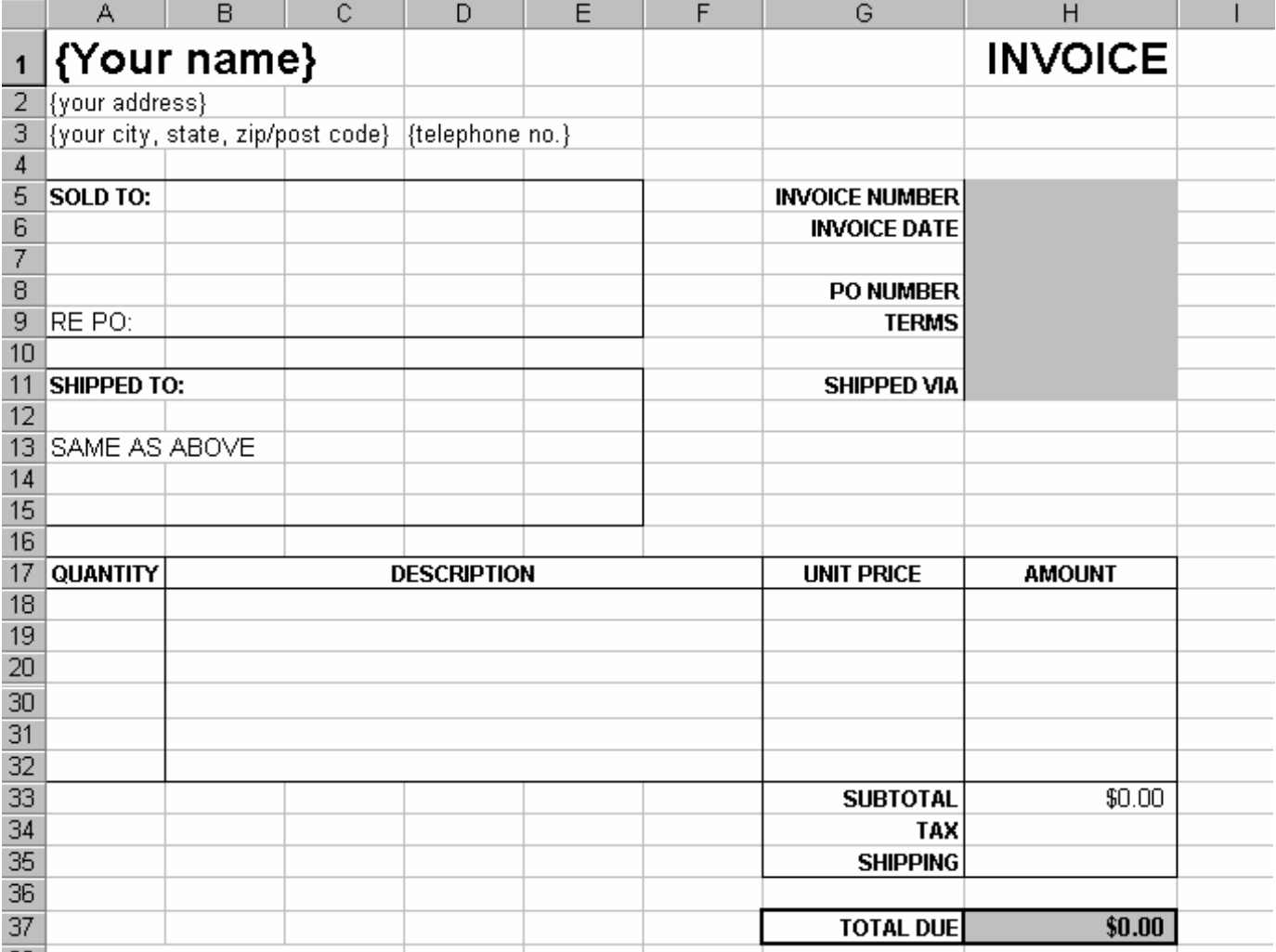

As someone already familiar with the basics of Excel, you should be able to easily enter the text information, adjust the column widths as needed, and apply borders and shading.

Cell A9 contains not only the text RE PO: but also the actual purchase order number entered in cell H8. This is accomplished by using the ampersand (&) which concatenates the text with the value in cell H8.

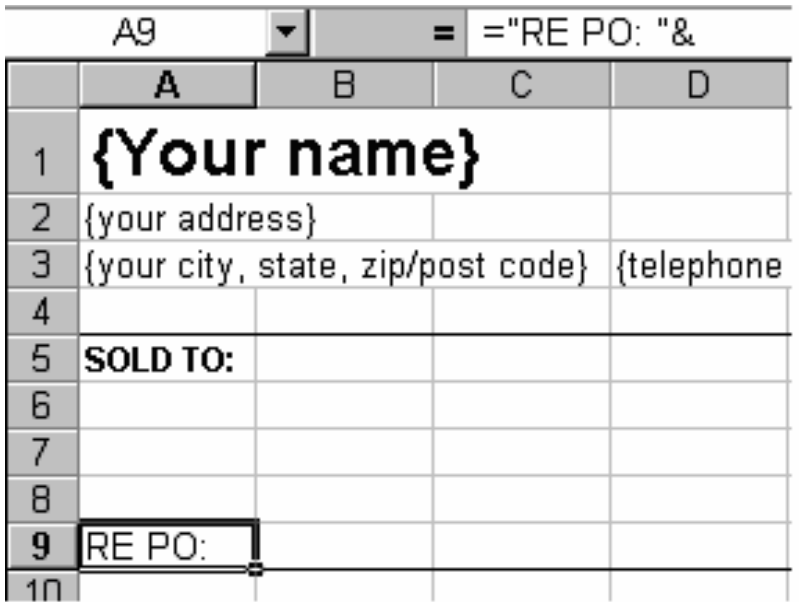

Simply, we're interested in multiplying the quantity ordered by the unit price in order to arrive at the amount. However, there may be instances where there is no charge applied to something, but the invoice should reflect this. And, we'll make an adjustment in the event no quantity is entered.

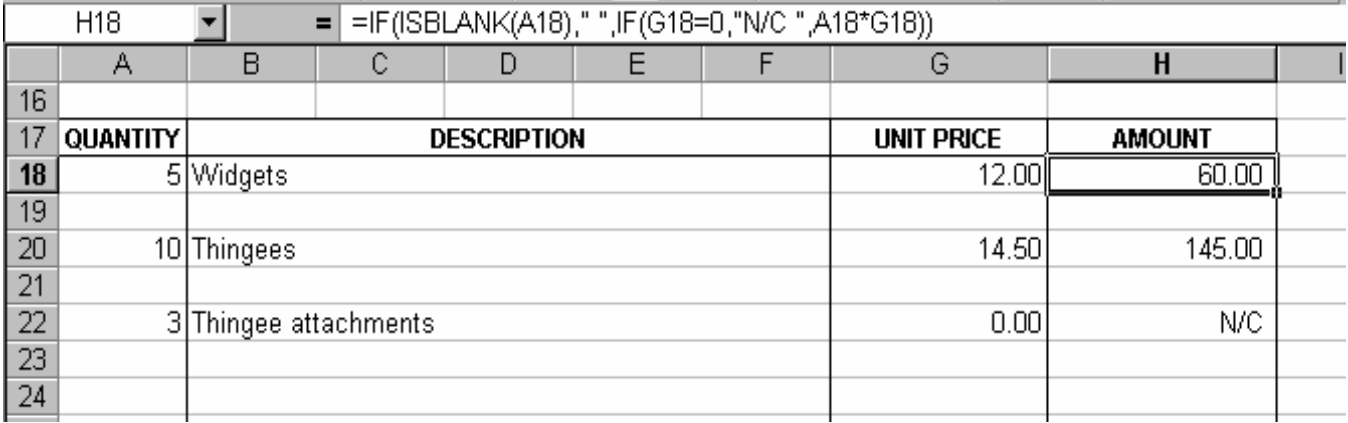

The first check determines if A18 (filled down as well) is blank. If so, a blank is placed in the

corresponding cell in column H. Otherwise, if G18 (unit prices) is 0, we'll place an "N/C" in the

"amount" cell.

## <span id="page-20-0"></span>*Show me the formulas!*

Using CTRL+` you can toggle the spreadsheet to display the formulas in each cell

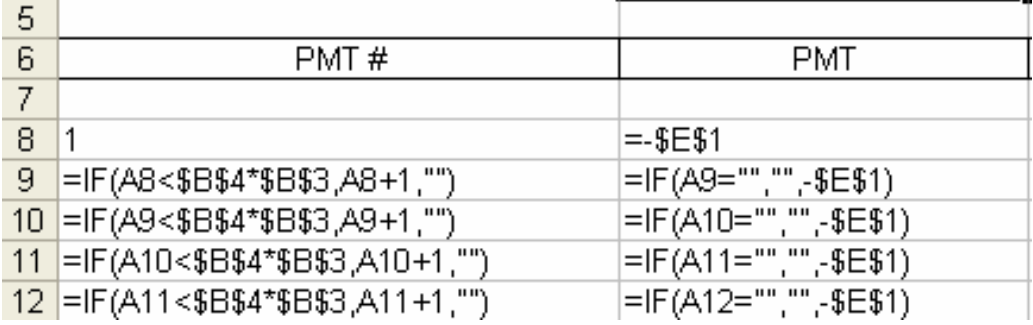

# <span id="page-21-0"></span>*Show me the cell references!*

Click in a blank cell where there are ample cells below this reference

Click: Insert → Name → Paste... → Paste List

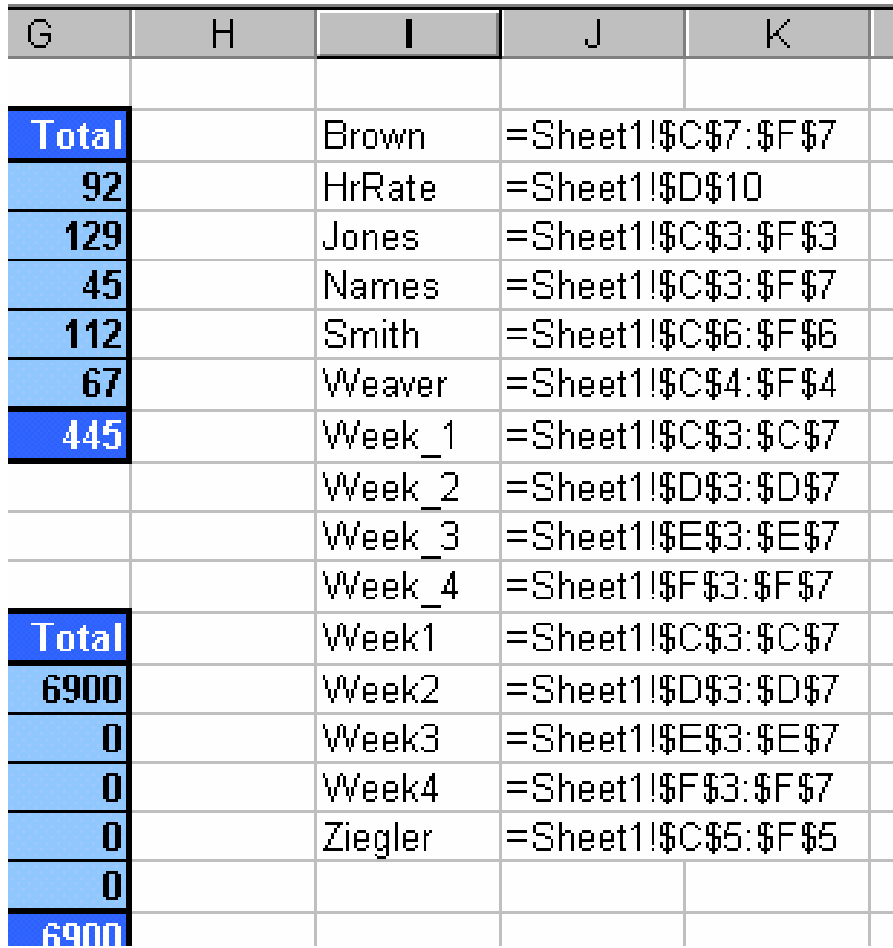

## <span id="page-22-0"></span>**V-Lookup**

Excel provides a number of ways to look up, locate, or fine information in a spreadsheet. Let's examine one of these, the VLOOKUP feature. It searches for a value in the leftmost column of a table, and then returns a value in the same row from a column you specify in the given table.

VLOOKUP is a vertical lookup whereas HLOOKUP is a horizontal lookup.

The syntax is:

VLOOKUP(lookup\_value,table\_array,col\_index\_num,range\_lookup)

- The lookup\_value is the value to be found in the first column of the table\_array
- The col index num is the column number from which the matching value is to be returned

If the values in the first column are sorted in ascending order, the range\_lookup may either be TRUE or omitted. Otherwise, the range lookup should be FALSE. If the range lookup is TRUE or omitted, and an exact match isn't found, the next largest value that is less than lookup\_value is returned.

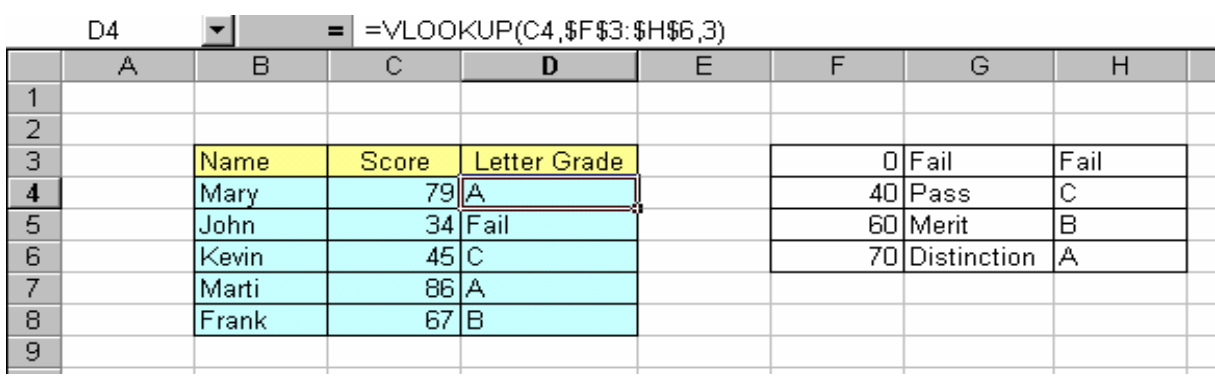

We can use this same procedure to create a discount table for merchandise.

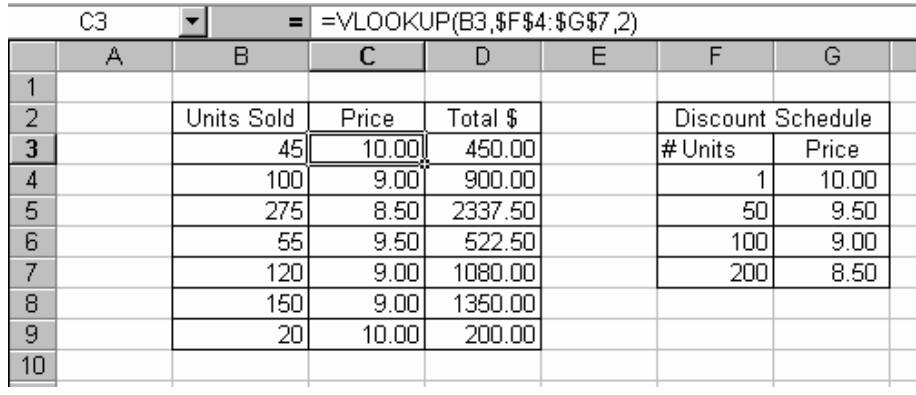

Keep in mind that VLOOKUP and HLOOKUP return values from the right. For example:

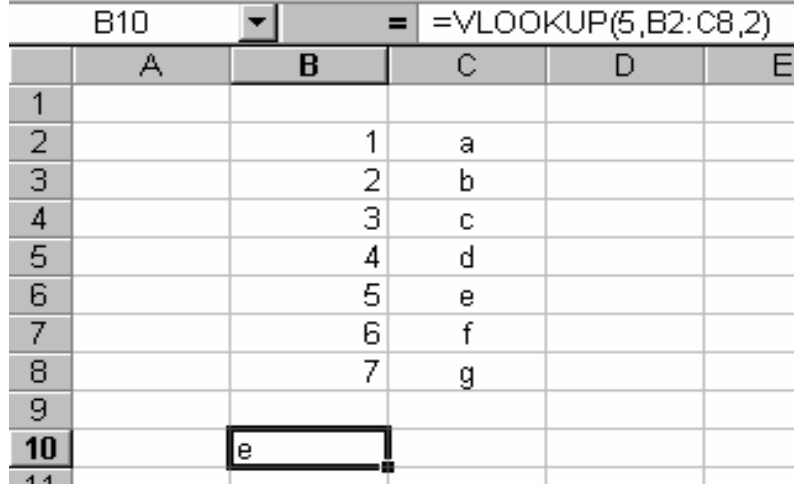

 $\overline{\phantom{a}}$ 

The traditional use of VLOOKUP allows you to find the "e" by looking up the 5.

## <span id="page-24-0"></span>**Excel Specifications**

Spreadsheets can take on a wide variety of complexities. Excel 2003, like most applications, has limitations. As spreadsheet applications increase in complexity, users should be aware of a few critical issues:

- Number of Open Workbooks at any given time is dependent on system resources
- Worksheet Size: 65,536 rows by 256 columns (although spreadsheets of this size are often very slow to recalculate and process)
- Column Width: 255 characters
- Row Height: 409 points
- Length of Cell Content (text): 32,767 characters. Only 1,024 display in a cell; all 32,767 display in the formula bar

- Sheets in a Workbook: limited by system resources
- Colors in a Workbook: 56
- Number Precision: 15 digits
- Undo Levels: 16